## Oxford Scholarship Online 書目資料

匯入至 EndNote 操作步驟

Step 1.登入 Oxford Scholarship Online 進行資料查詢,查閱單本電子書,確認該筆

資料與研究主題相符後,點選■鉛筆圖示。

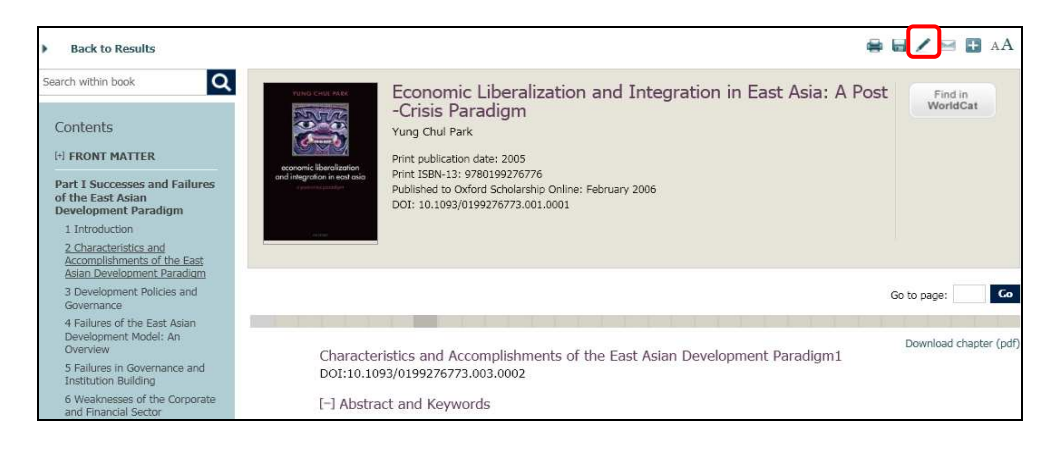

Step 2.選擇書目引用格式: MLA、APA 或 Chicago,再選擇 EndNote 書目管理軟 體格式,完成後點選 Export。

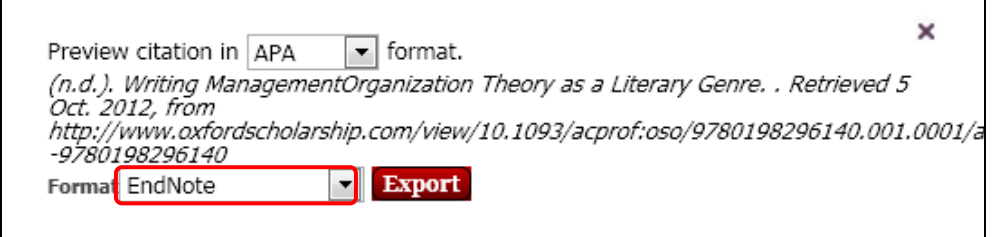

## Step 3. 開啟 ris 檔案格式,書目資料即直接匯入 EndNote。

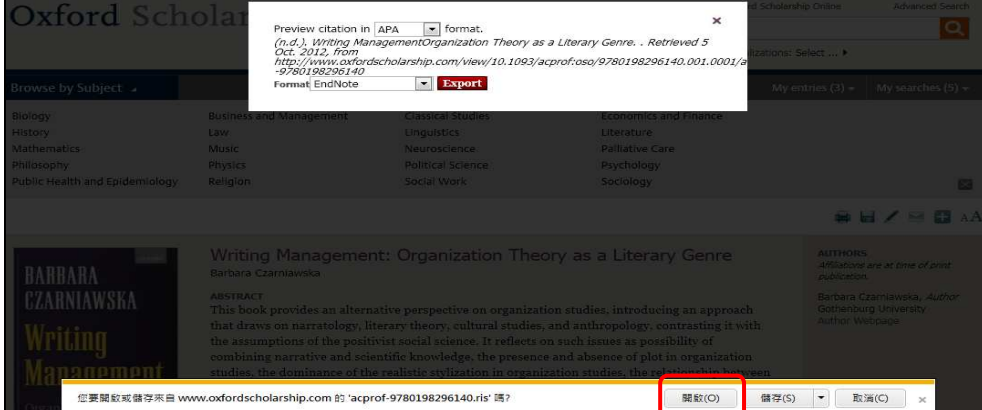

【諮詢管道】 逢甲大學圖書館一樓參考櫃台 04-24517250 分機 2683 library@fcu.edu.tw

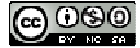